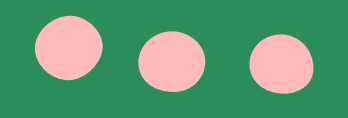

# ไฟล์เอกสารที่ต้องเตรียม

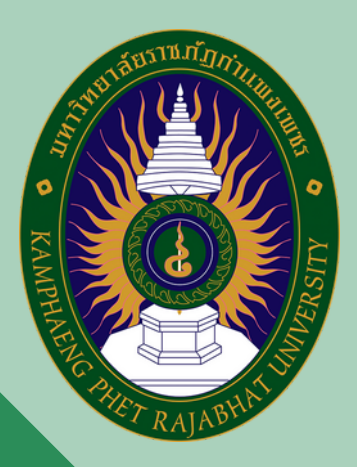

# เตรีรี รี ย รี ยมไฟล์ล์ ล์ เ ล์ เอกสารเป็ป็ป็ น ป็ น .PDF หรือ .JPG ประกอบด้วย

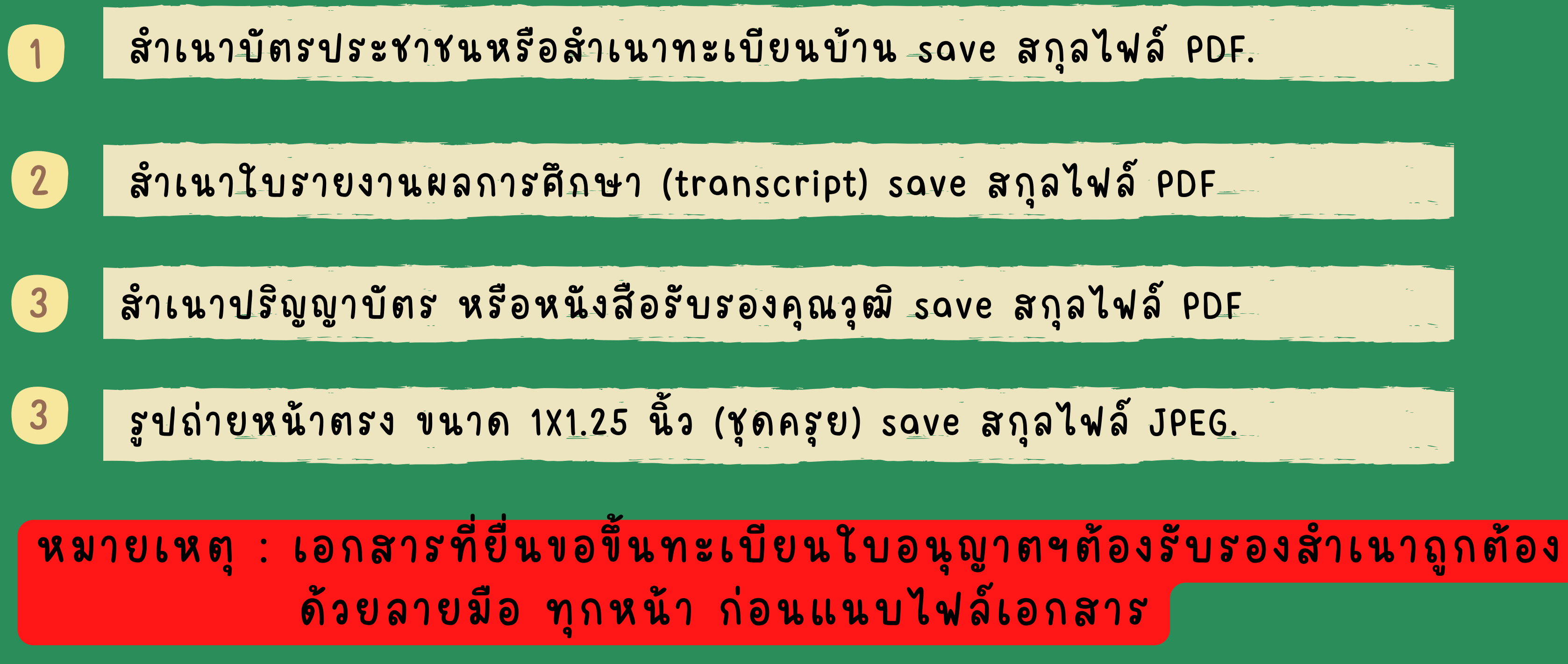

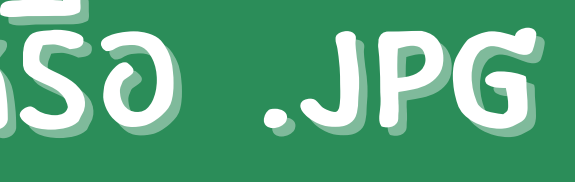

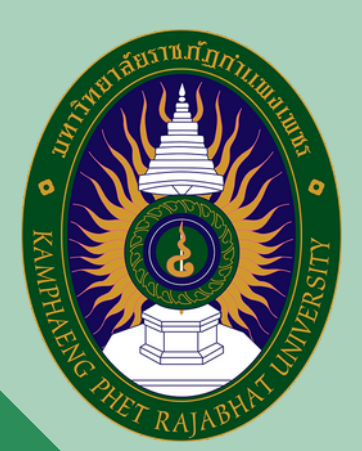

# าข้าสู่ระบบอิเล็กทรอนิกส์ KSP SELF-SERVICE

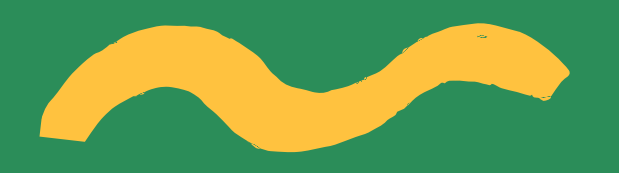

### คลิกที่ Link :: https://selfservice.ksp.or.th

### หรือ แสกน QR CODE

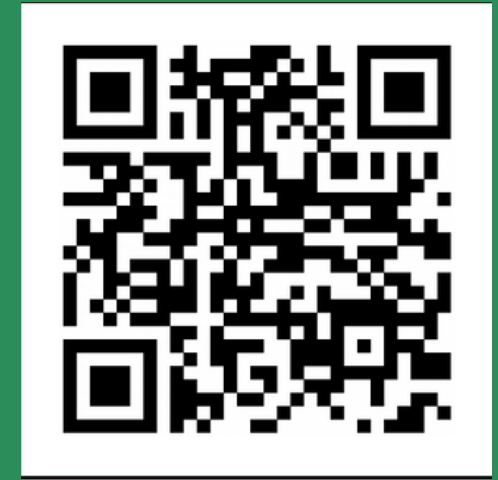

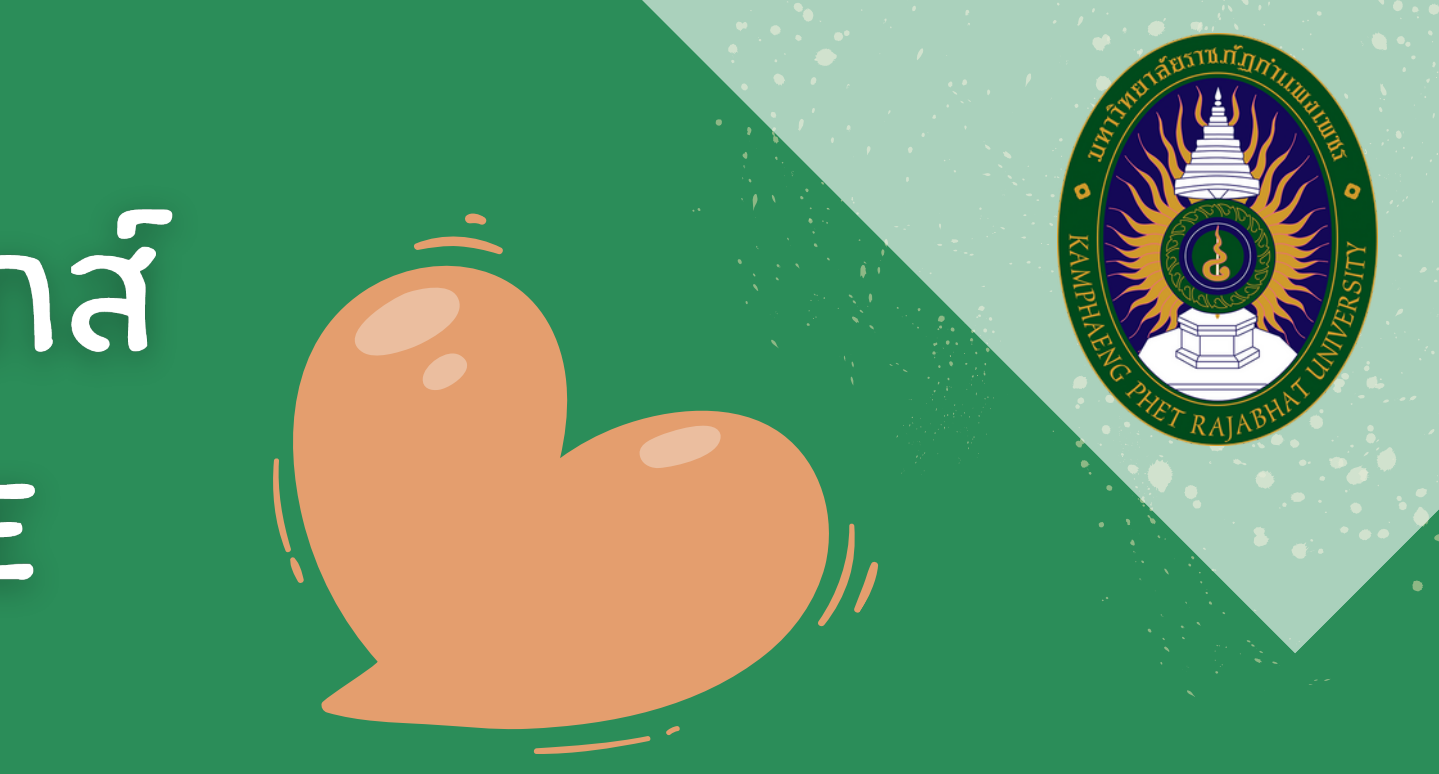

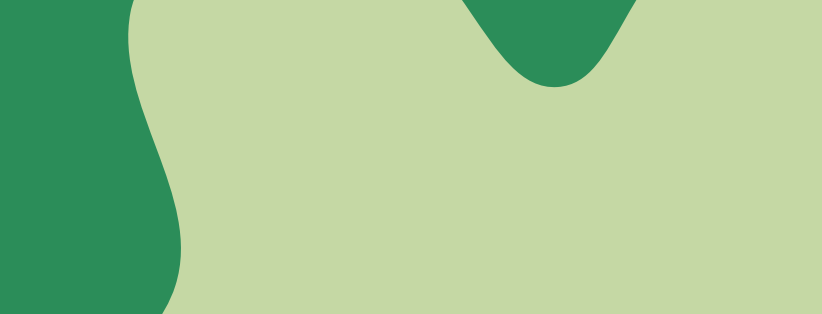

© สำนักงานเลขาธิการคุรุสภา

### ้เมื่อนักศึกษาสมัครสมาชิกแล้ว ุ≙ โปรดป้อน ชื่อผู้ใช้และรหัสผ่าน นักศึกษาจะได้รับ USERNAME Please enter your username and เลขที่บัตรประชาชน / Ident *I*cation Num per **IIA: PASSWORD Username** รหัสผ่าน / Password Password 72 PASSWORD ← ลืมรหัสผ่านคลิกที่นี่

 $\sqrt{2}$ 

← Forgot Password

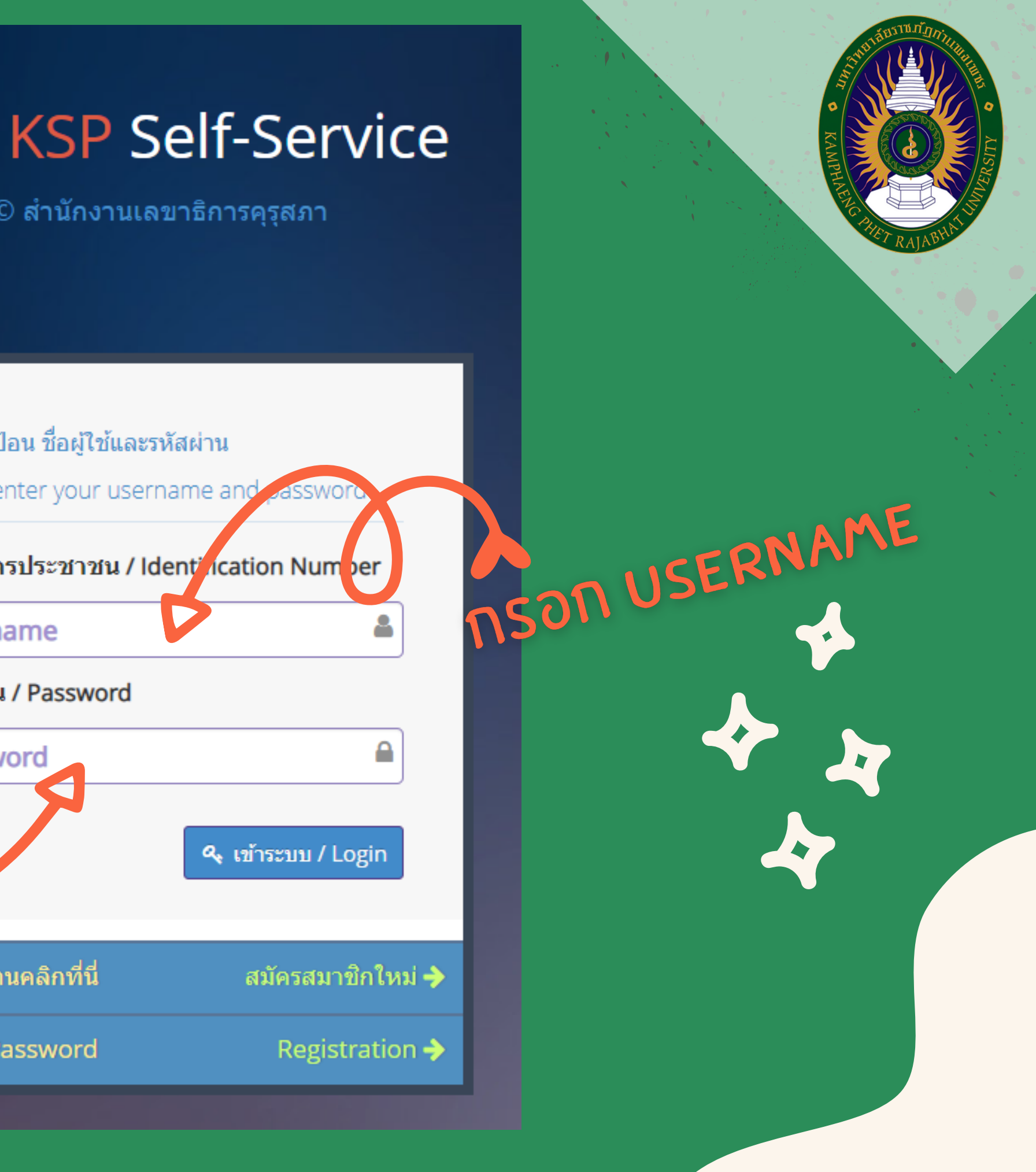

# หากลืมรหัสผ่าน

สามารถดำ เนินการได้ 2 วิธีดังนี้ 1. ติดต่อเจ้าหน้าที่คุรุสภาจังหวัดที่นักศึกษาอยู่ เพื่อให้กำ หนดตั้งค่ารหัสเข้าใช้งานใหม่ 2. เลือก "ลืมรหัสผ่านคลิกที่นี่" จากนั้นกรอกข้อมูลเลขบัตรประจำ ตัวประชาชน วัน/เดือน/ปีเกิด และ E-mail ที่ใช้ในการสมัคร ระบบจะให้ท่านตั้งรหัสใหม่ด้วยตนเอง

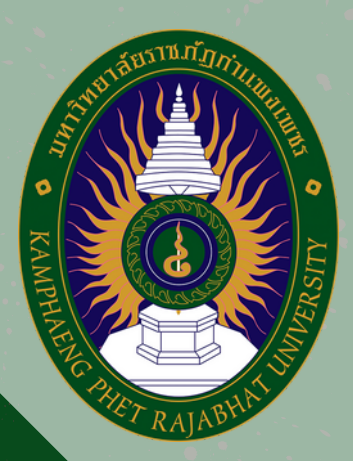

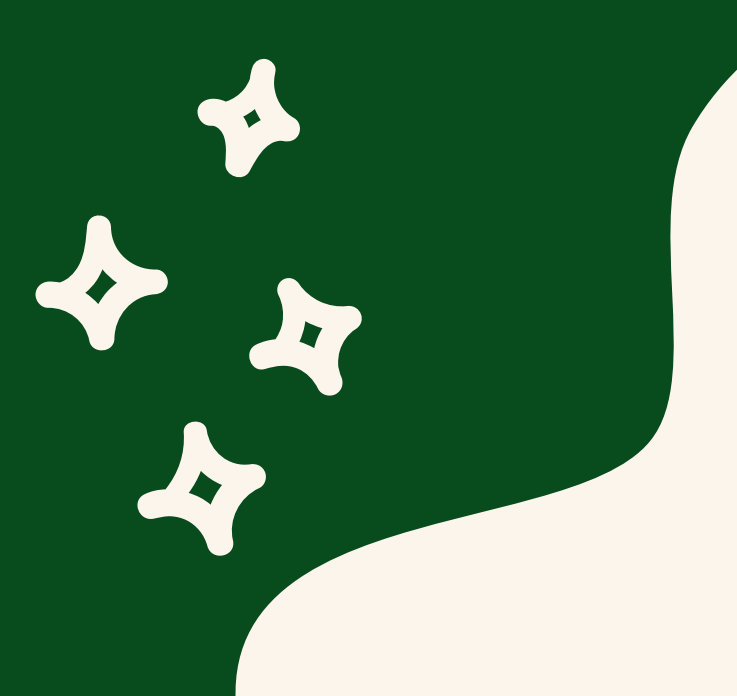

### <u>่ เมื่อเข้าระบบบริการอิเล็กทรอนิกส์ (KSP SELF-SERVICE)</u> ของสำนักงานเลขาธิการครุสภา ้จะปรากฎหน้าระบบ ให้ดำเนินการบั่นทึกข้อมูล ดังนี้

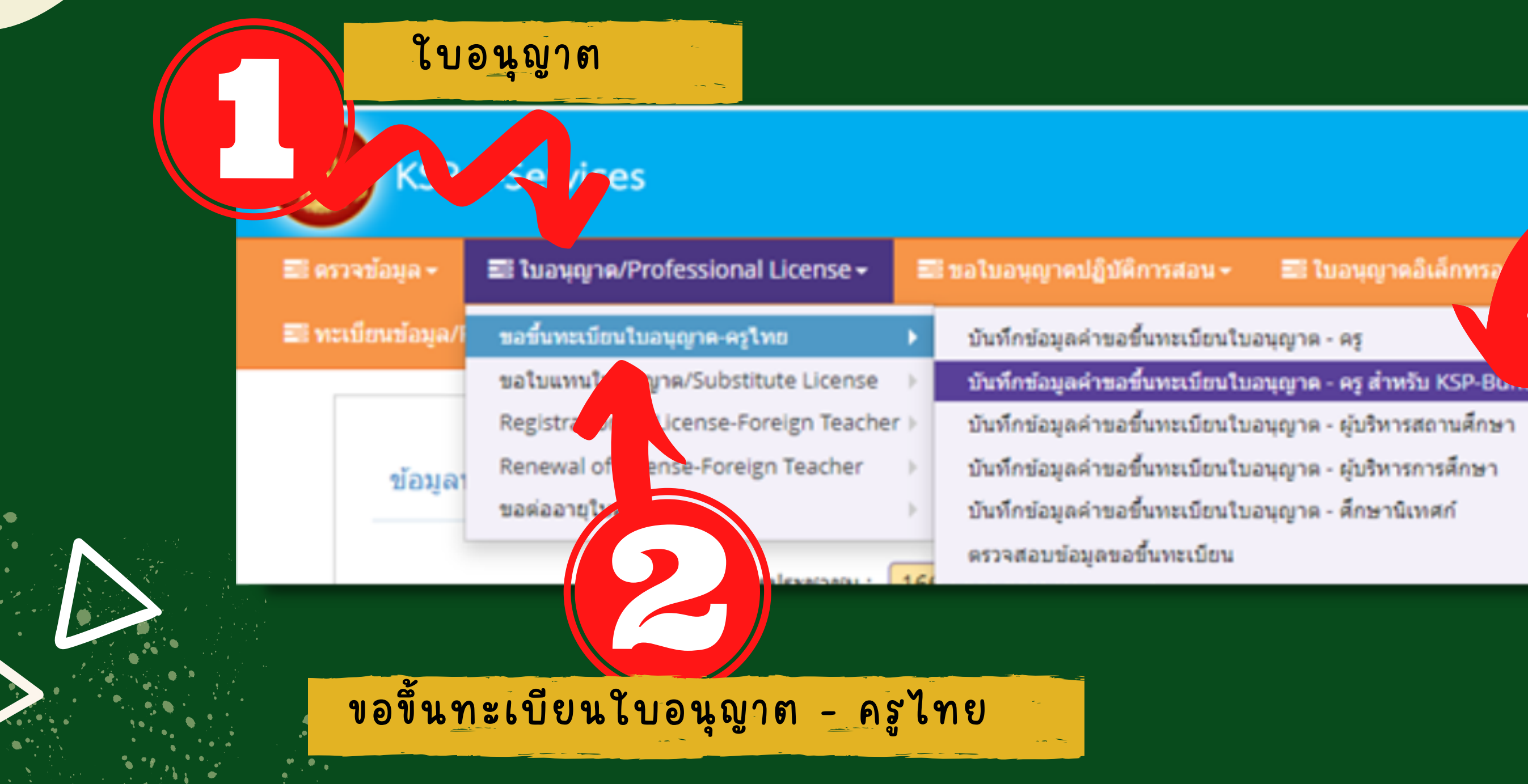

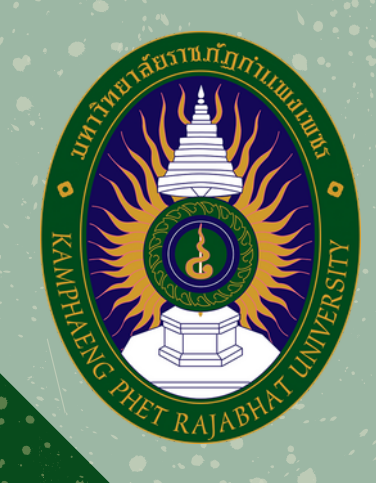

■ ใบอนุญาตอิเล็กทร

**ิบันทึกข้อมูลคำขอขึ้น** ทะเบียนใบอนุญาต-ครู สำหรับ KSP-Bundit

### เมื่อเลือกบันทึกข้อมูลขอขึ้นทะเบียนใบอนุญาต–ครู สำ หรับ KSP-Bundit จะปรากฏข้อมูลส่วนตัวและรายละเอียดผู้ใช้งานหน้าระบบ ดังภาพ

### ที่มา : สำ นักงานเลขาธิการคุรุสภา

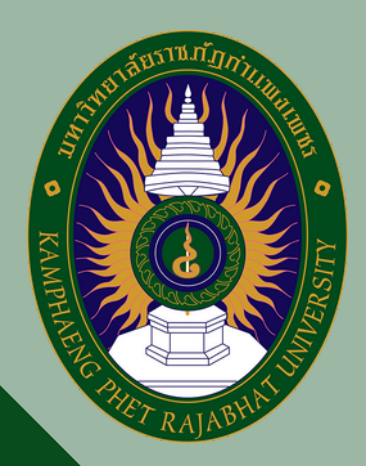

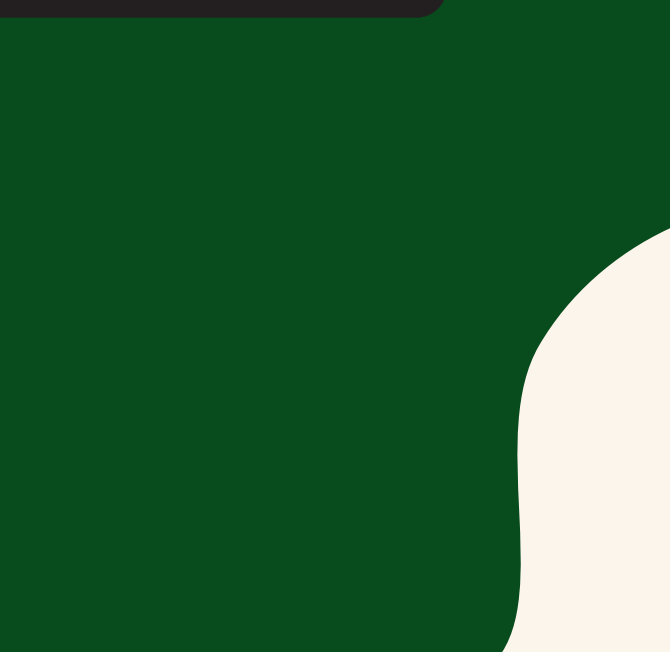

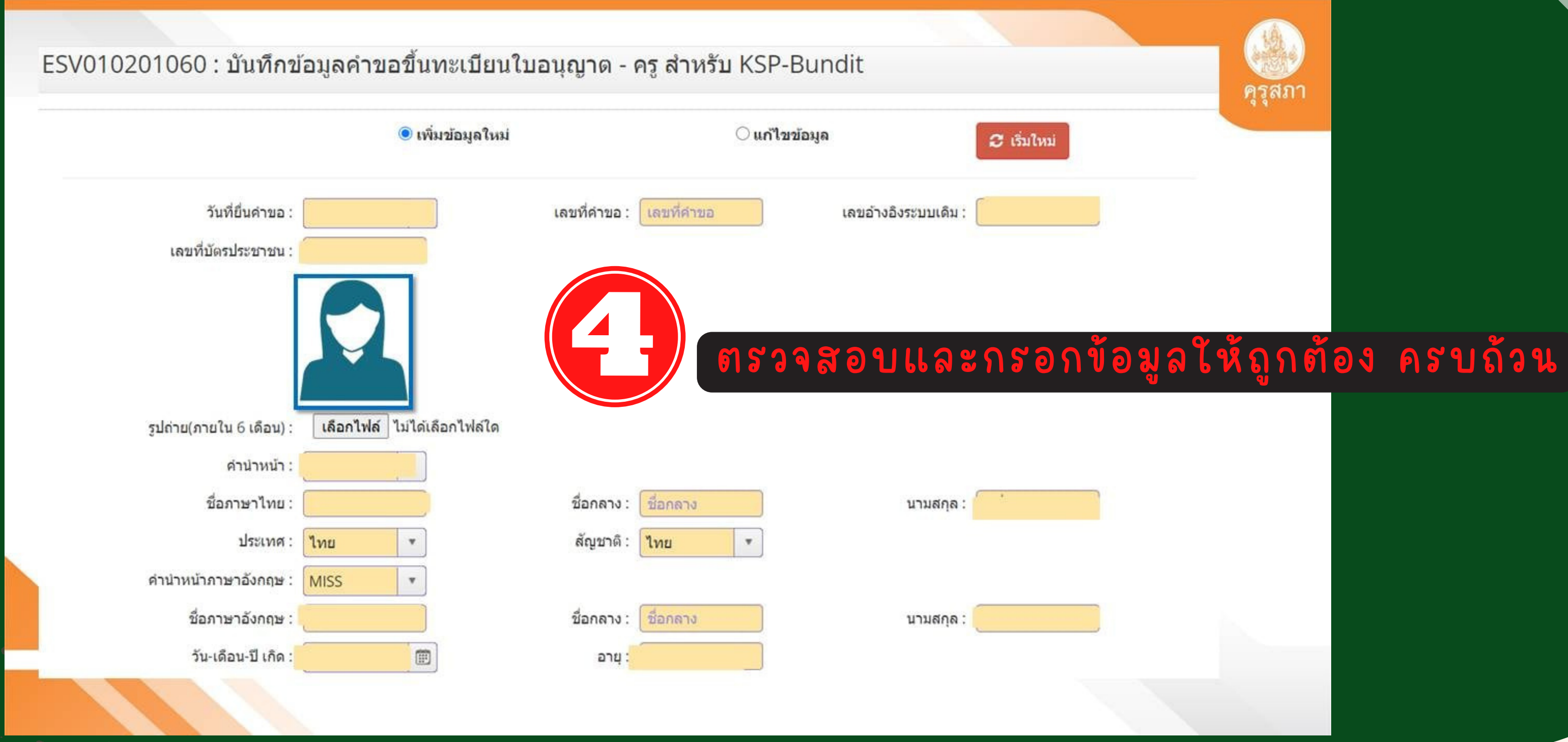

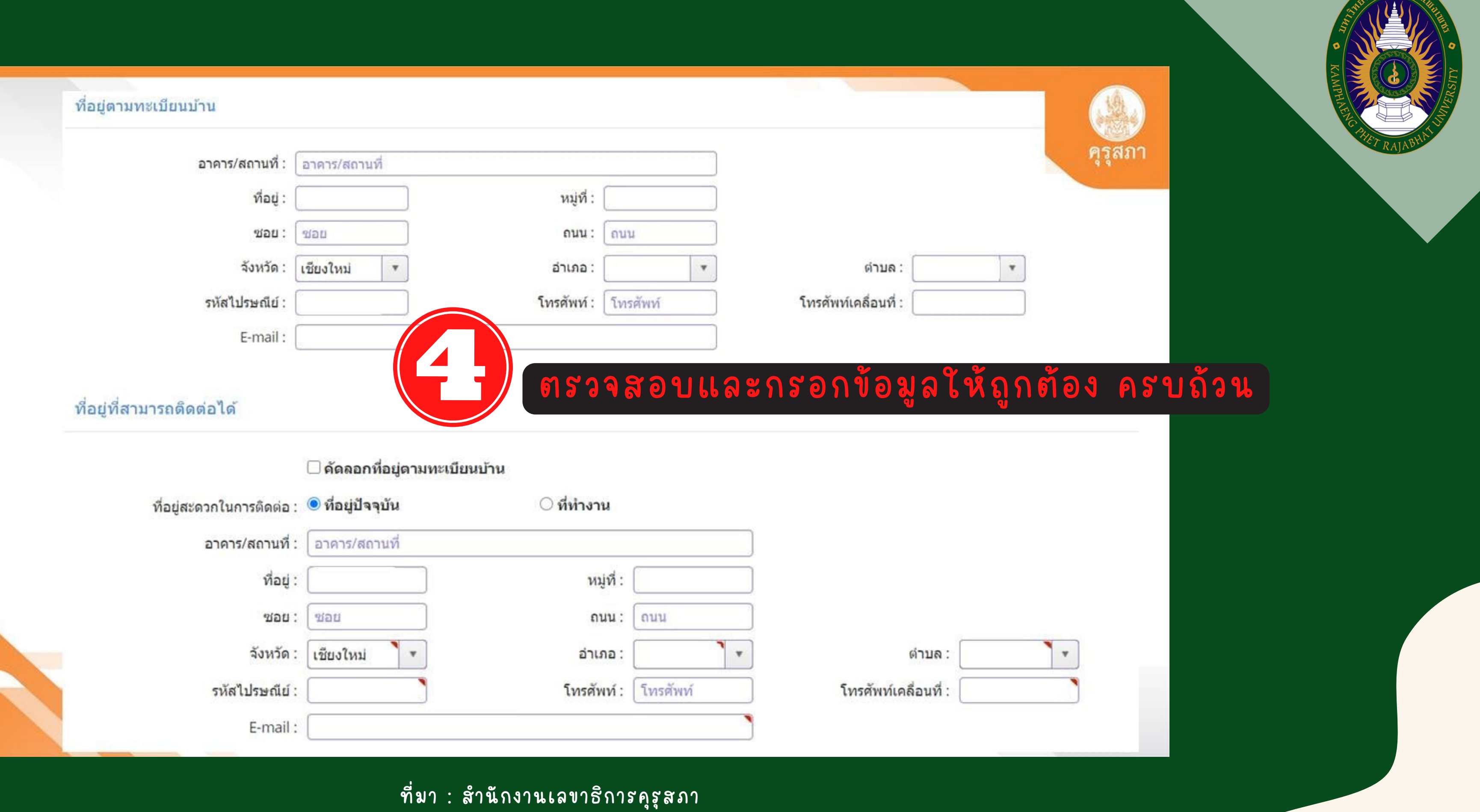

 $\overline{\text{SFR}}$ 

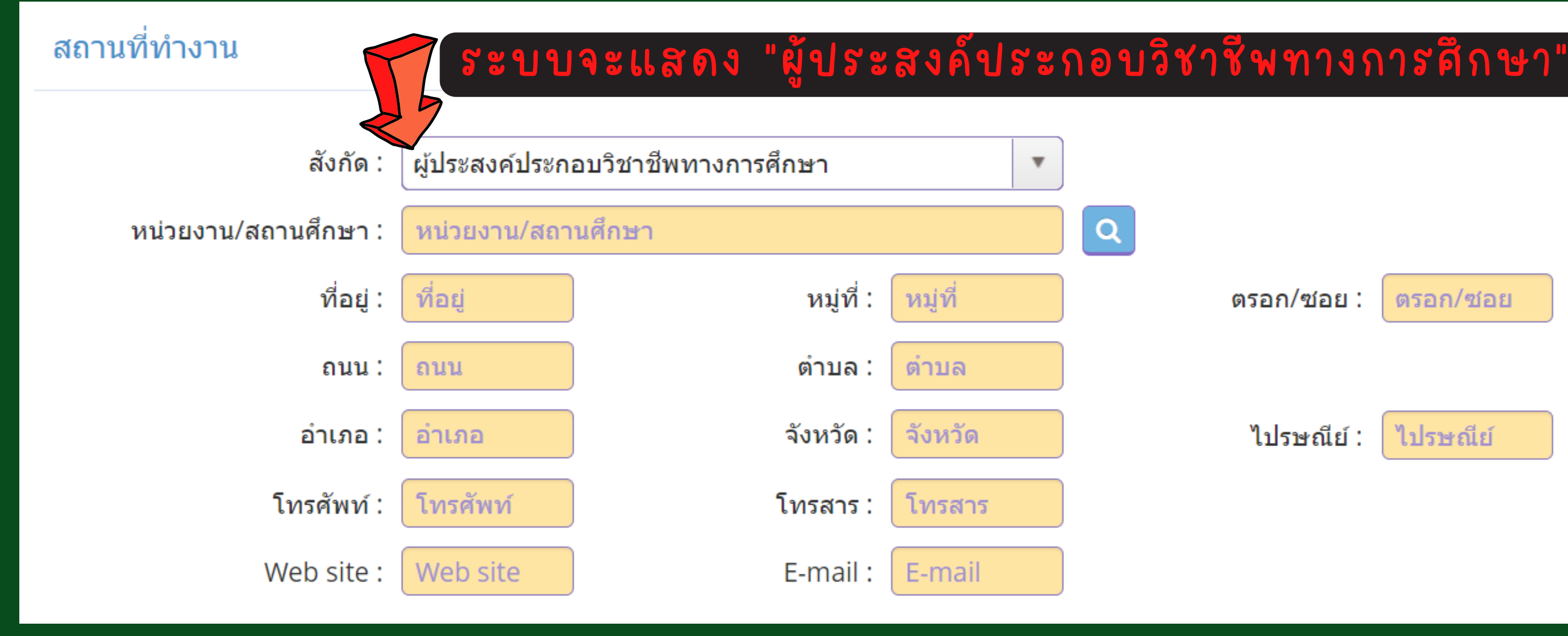

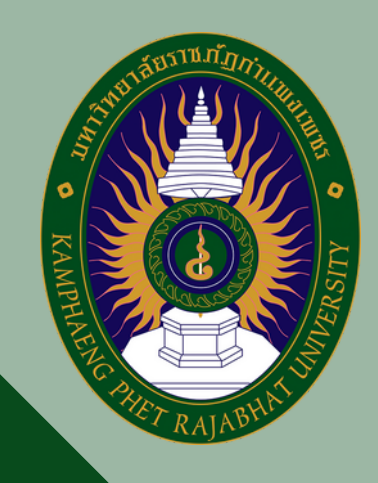

ตรอก/ซอย :

ตรอก/ซอย

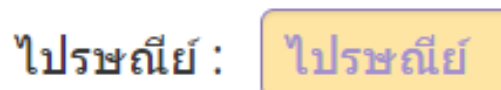

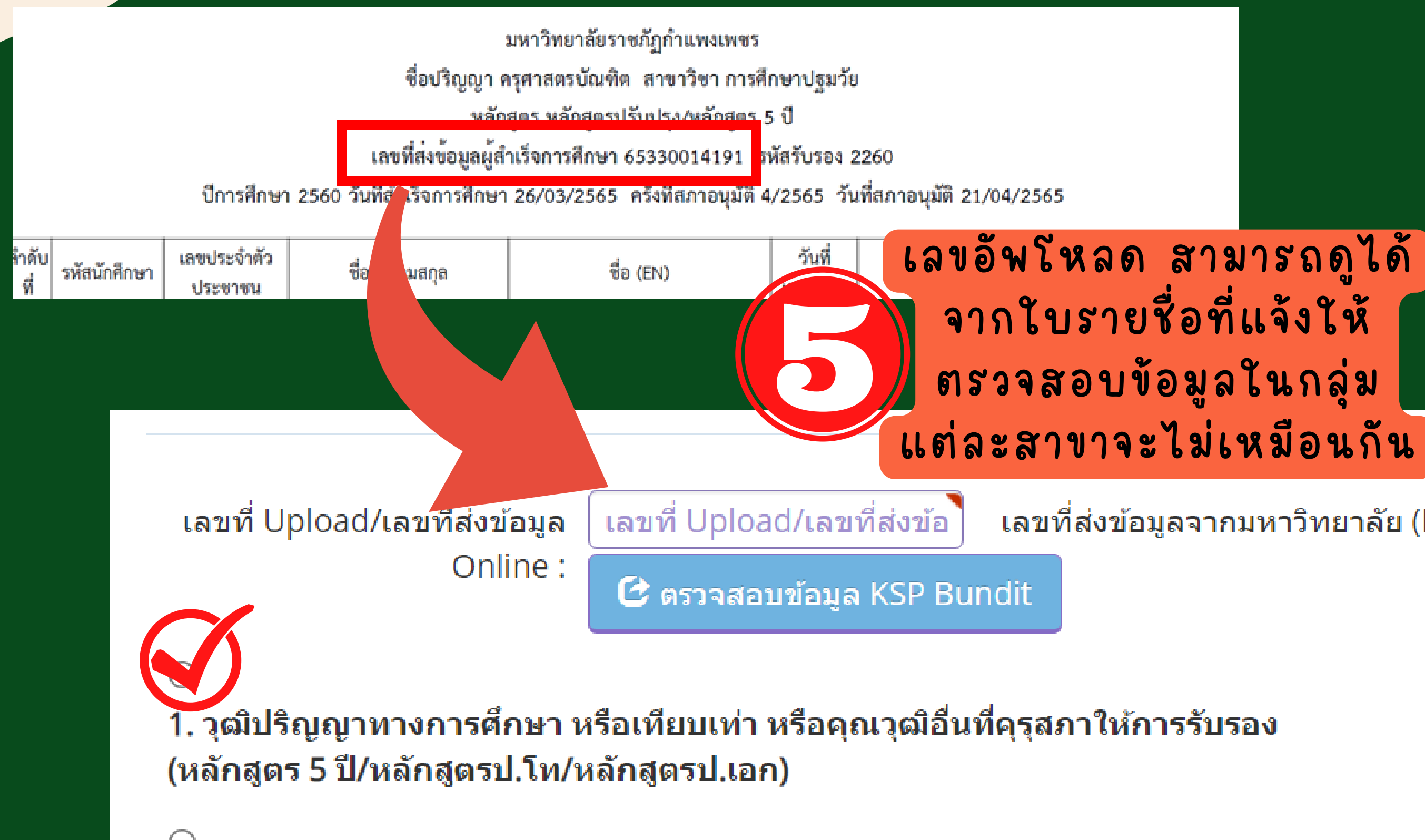

2. วุฒิประกาศนียบัตรบัณฑิตวิชาชีพครูที่คุรุสภาให้การรับรอง (หลักสูตร ป.บัณฑิต วิชาชีพครู)

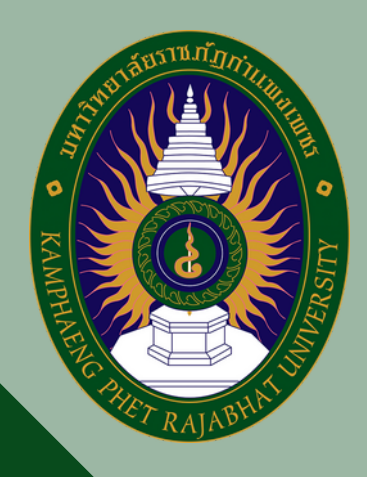

### ี เลขที่ส่งข้อมูลจากมหาวิทยาลัย (KSP Bundit)

ขอรับรองว่าข้าพเจ้ามีคุณสมบัติครบถ้วนตามที่พระราชบัญญัติสภาครูและบุคคลากรทางการศึกษา พ.ศ.2546 ข้อบังคับคุรุสภาว่าด้วยใบอนุญาต ประกอบวิชาชีพ พ.ศ. 2559 และข้อบังคับคุรุสภา ว่าด้วยใบอนุญาตประกอบวิชาชีพ (ฉบับที่ 2) พ.ศ. 2562 กำหนดไว้ทุกประการ และขอแจ้ง ประวัติ ดังนี้

1. เคยเป็นผู้มีความประพฤติเสื่อมเสีย หรือบกพร่องในศีลธรรมอันดี หรือไม่

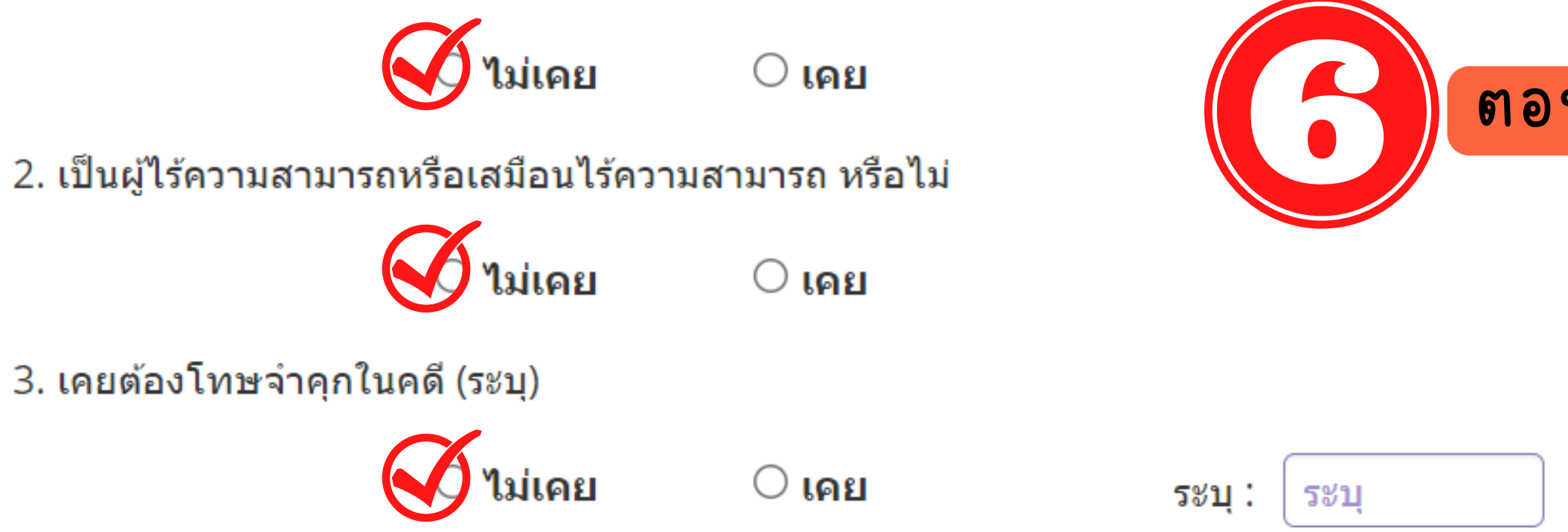

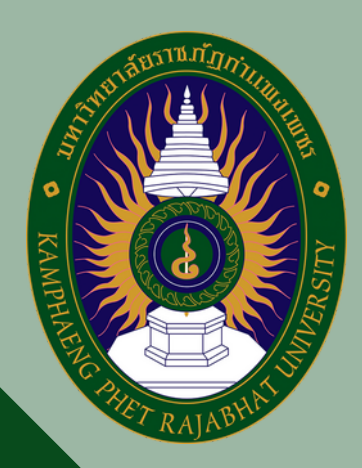

### ตอบคำ ถามสามข้อ

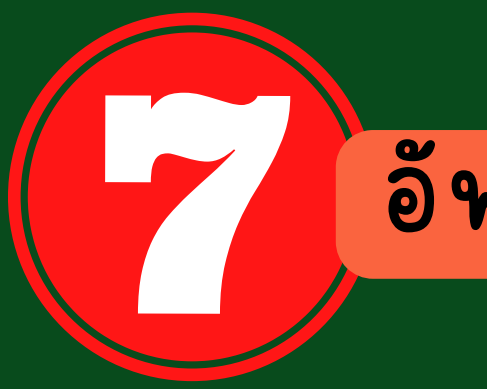

### อัพโหลดเอกสาร

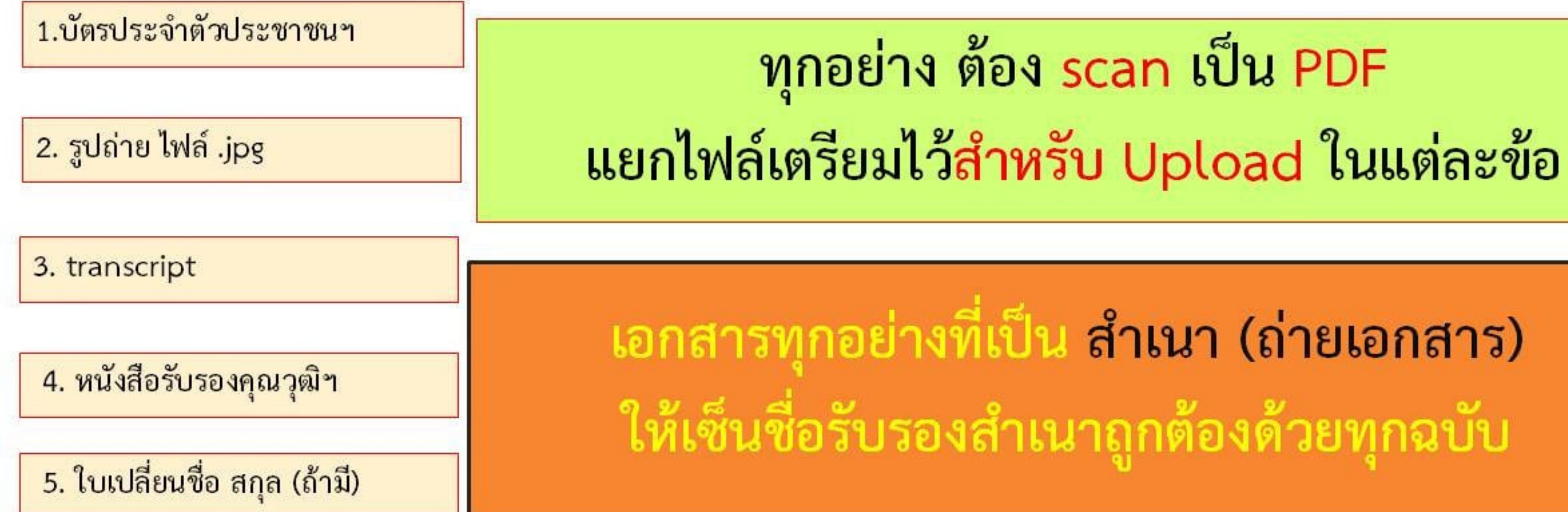

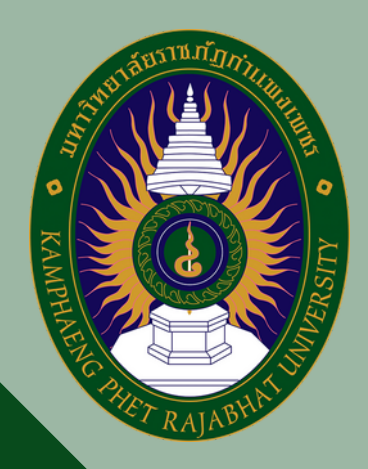

### อัพโหลดเอกสาร

### ี แนบเอกสารหลักฐานประกอบแบบคำขอ (ไฟล์แนบต้องเป็นรูปแบบ PDF File เท่านั้น และมีขนาดไม่เกิน 2 MB ยกเว้นรูปถ่าย)

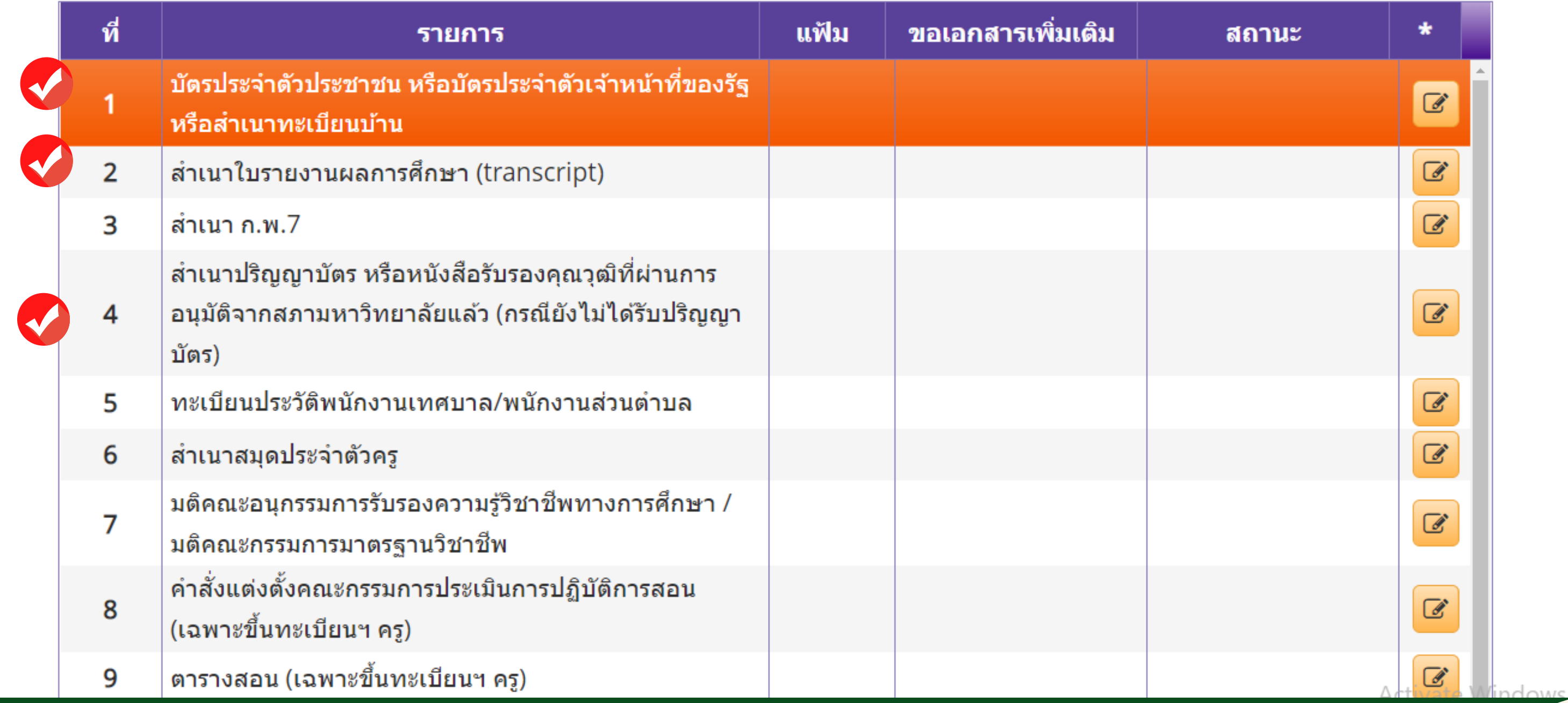

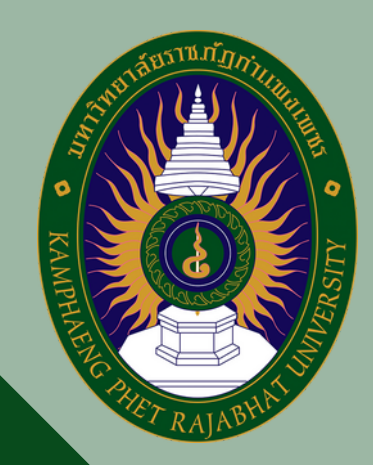

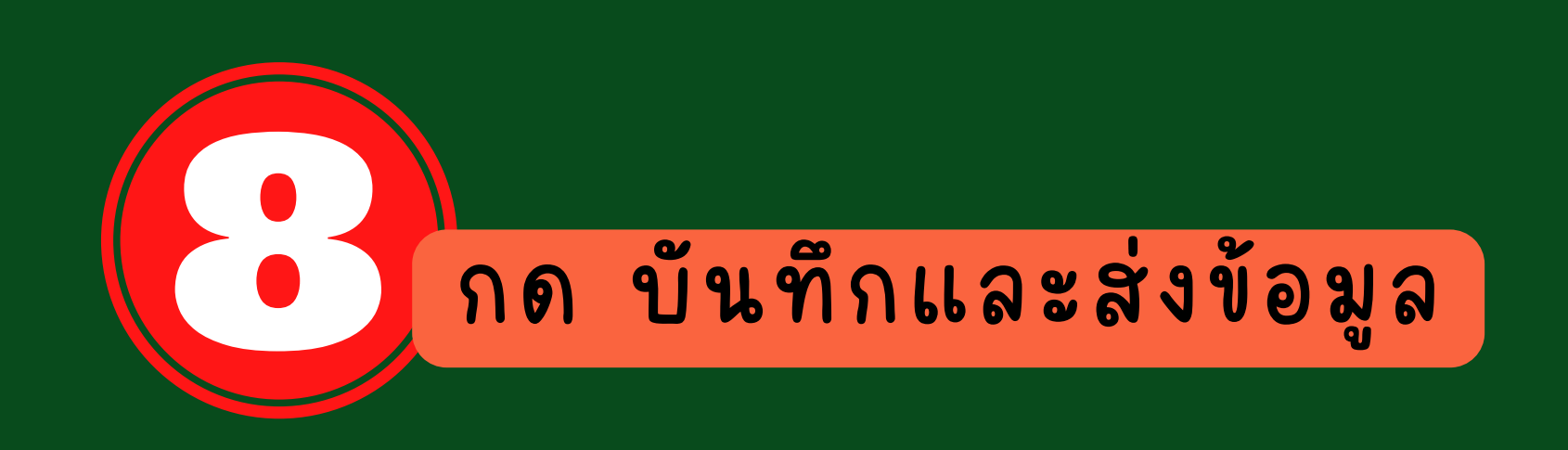

### ึกรุณา คลิกปุ่ม ตรวจสอบข้อมูล KSP Bundit ก่อน จึงจะสามารถ คลิกปุ่ม บันทึกและส่งตรวจสอบ ได้

 $\boldsymbol{c}$  เริ่มใหม่ ● บันทึกและส่งตรวจสอบ

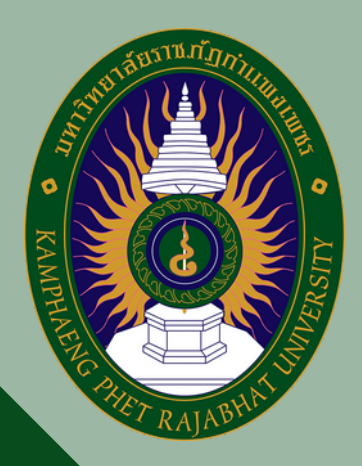

### Activate Wind

ระบบจะขึ้นเลขที่คำขอ พร้อมทั้งพิมพ์ใบแจ้งชำระค่าธรรมเนียม

### บันทึกข้อมูลขึ้นทะเบียนรับใบอนุญาต

บันทึกข้อมูลสำเร็จ เลขที่บัตรประชาชน 0000000000000 เลขที่คำขอ 00000000000

้พิมพ์ใบแจ้งชำระค่าธรรมเนียม

เมื่อข้อมูลถูกบันทึกและส่งแบบคำขอไปแล้วจะเข้าไปแนบไฟล์ไม่ได้ ฉะนั้นชำระเงินแล้วให้เก็บใบเสร็จไว้ที่ตนเอง

ที่มา : สำนักงานเลขาธิการคุรุสภา

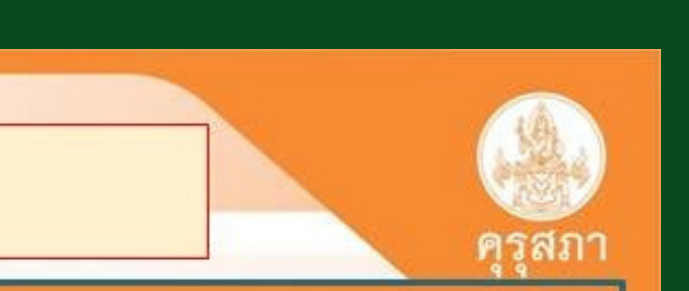

### พิมพ์ใบเสร็จ ก่อน แล้วค่อยกด ปิดหน้าต่าง

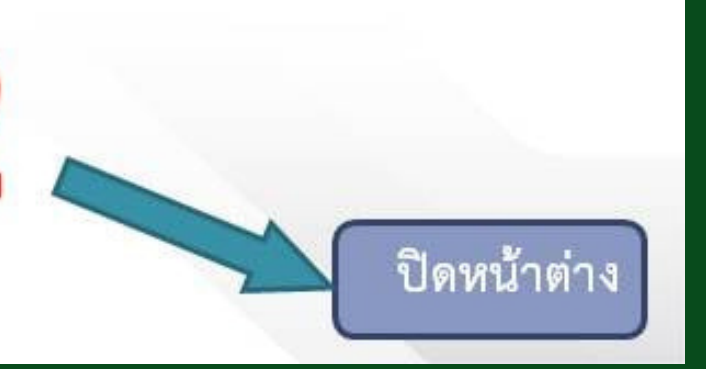

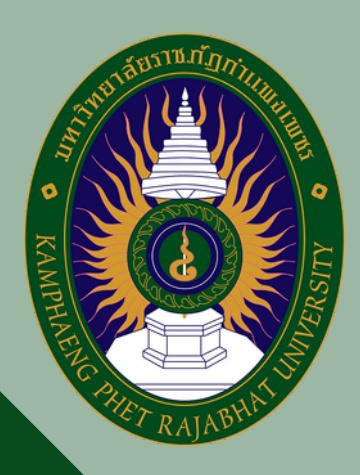

ถ้าสมัครไม่ได้ เข้าระบบไม่ได้ **ี่ แบบสุดๆแล้ว** 

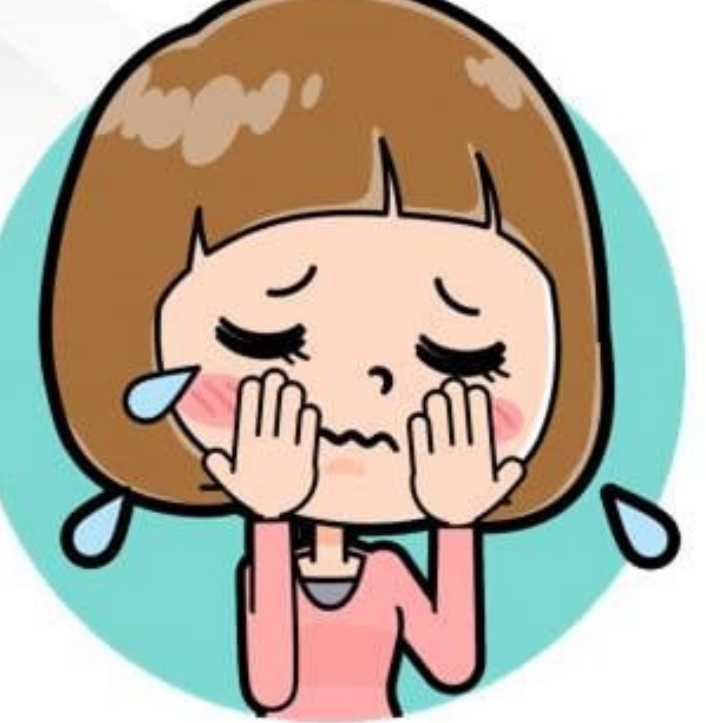

การใช้งานระบบ KSP Self Service (ปัญหาทางเทคนิค) กลุ่มพัฒนาระบบเทคโนโลยีสารสนเทศ โทร 02-280-6169 เมล์ itksp@ksp.or.th

ที่มา : สำนักงานเลขาธีการคุรุสภา

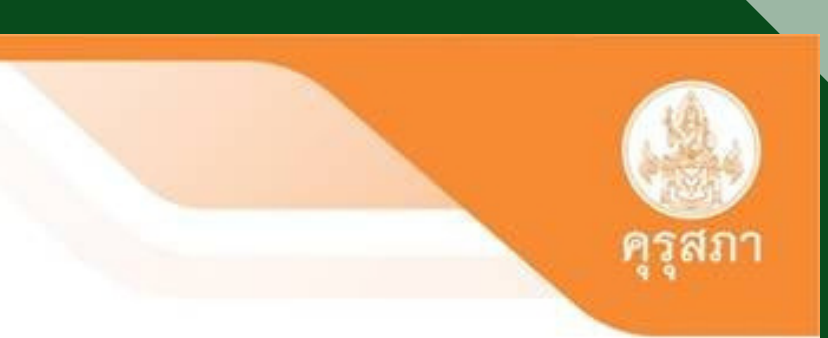

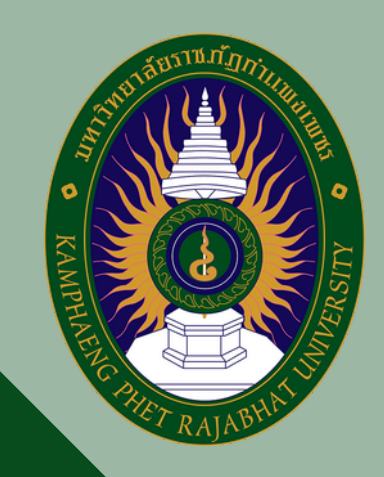

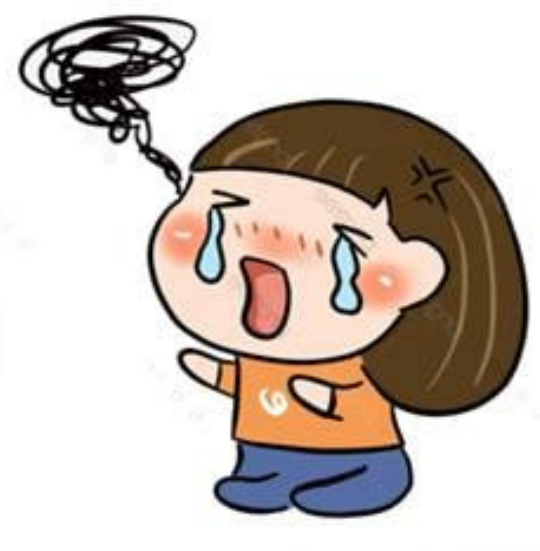

### ติดต่อ-สอบถาม

การใช้งานระบบ KSP Self Service (ปัญหาทางเทคนิค) กลุ่มพัฒนาระบบเทคโนโลยีสารสนเทศ โทร 02-280-6169 เมล์ itksp@ksp.or.th

งานใบอนุญาตประกอบวิชาชีพ Call center 02-304-9899 หรือ เจ้าหน้าที่คุรุสภาในสำนักงานศึกษาธิการจังหวัดต่างที่ ข้อมูล ของผู้สำเร็จการศึกษาเชื่อมไปตามที่อยู่ในระบบของตนเอง เมล์ pornphan@ksp.or.th

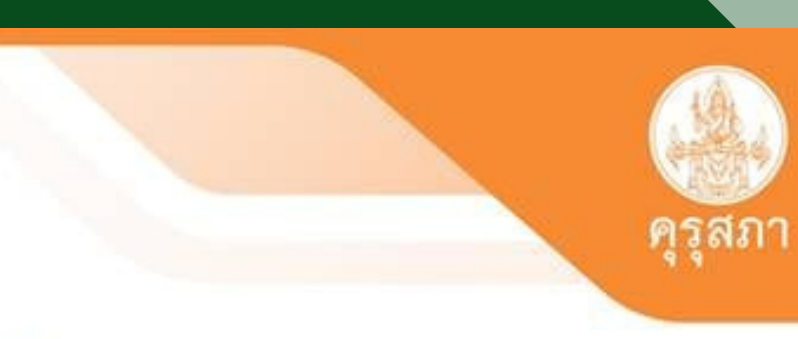

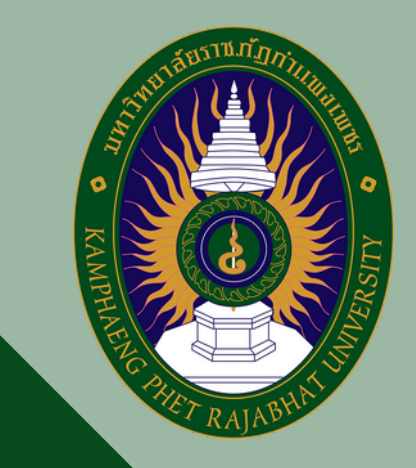

## คำถามที่พบบ่อยๆ

2. หากเกิดปัญหาหรือต้องการติดต่อสอบถาม ต้องติดต่อที่ไหน อย่างไร - คุรุสภาจังหวัดนั้นๆที่อยู่ในระบบของท่าน

3.หากต้องการใช้หลักฐานในการสมัครสอบแข่งขันต่าง ต้องดำเนินการเช่นไร - แนบประกาศสมัครสอบ ในหัวข้ออื่นๆ และแจ้งข้อมูลตามประกาศที่แนบนี้ กับคุรุสภาจังหวัดของท่าน จังหวัดจะดำเนินการแจ้งข้อมูลไปยังคุรุสภาส่วนกลาง ตามลำดับ

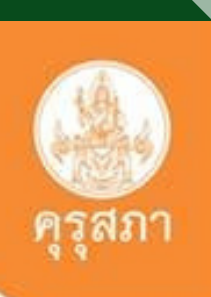

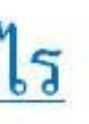

# คำถามที่พบบ่อยๆ

4. ครุสภาจะจัดส่งบัตรและใบอนุญาตวิชาชีพครู -ไม่มีการจัดส่งใบอนุญาตประกอบวิชาชีพครูทั้งแบบบัตรแข็งและบัตรอ่อน และให้แล้วค่ะ เพราะคุรุสภาออกใบอนุญาตฯเป็น

# ี่ "ใบอนุญาตประกอบวิชาชีพครูอิเล็กทรอนิกส์"

ที่มา : สำนักงานเลขาธีการคุรุสภา

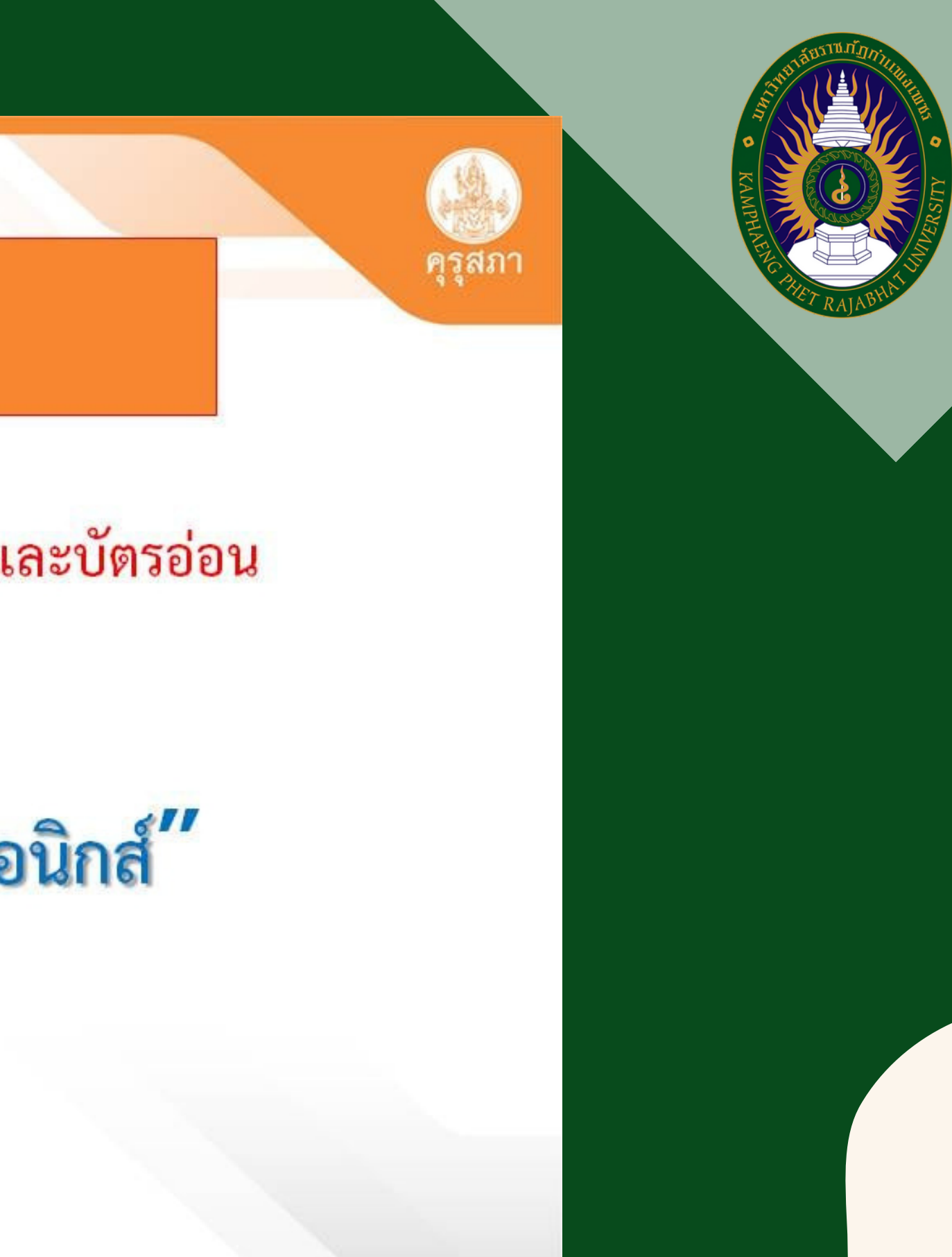